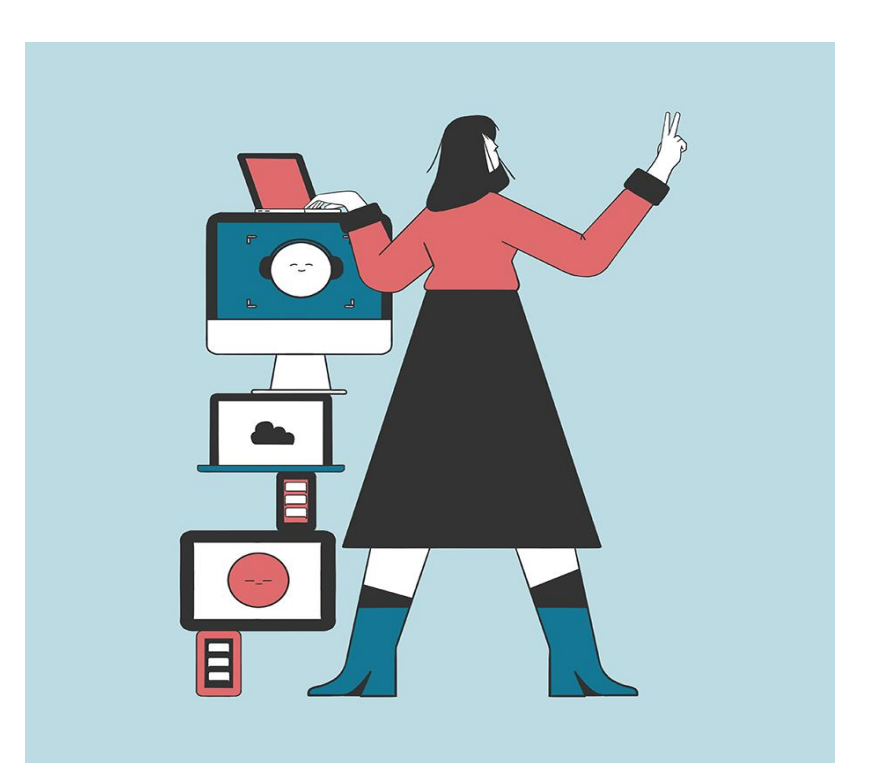

# Using Photos for Animation

## This guide…

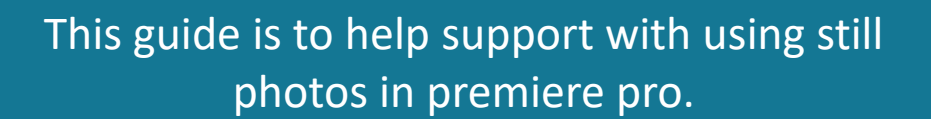

For, slideshows or animation sequences.

You will be using Photoshop, Bridge and Premiere Pro for this guide.

### Crop in Photoshop

Batch rename in Bridge

Import / Duration change in Premiere Pro

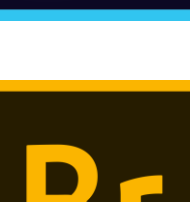

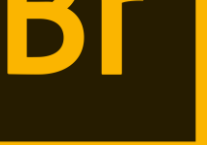

<u>P</u>

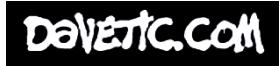

## Photoshop Pt1

We need to crop your photos to an aspect ratio that will fit in premiere pro. Using Raw or Jpegs, import and open them into photoshop first. Run a crop action or use the crop tool for a W x H x Resolution.

### W=1920px H=1080px R=300 px/in

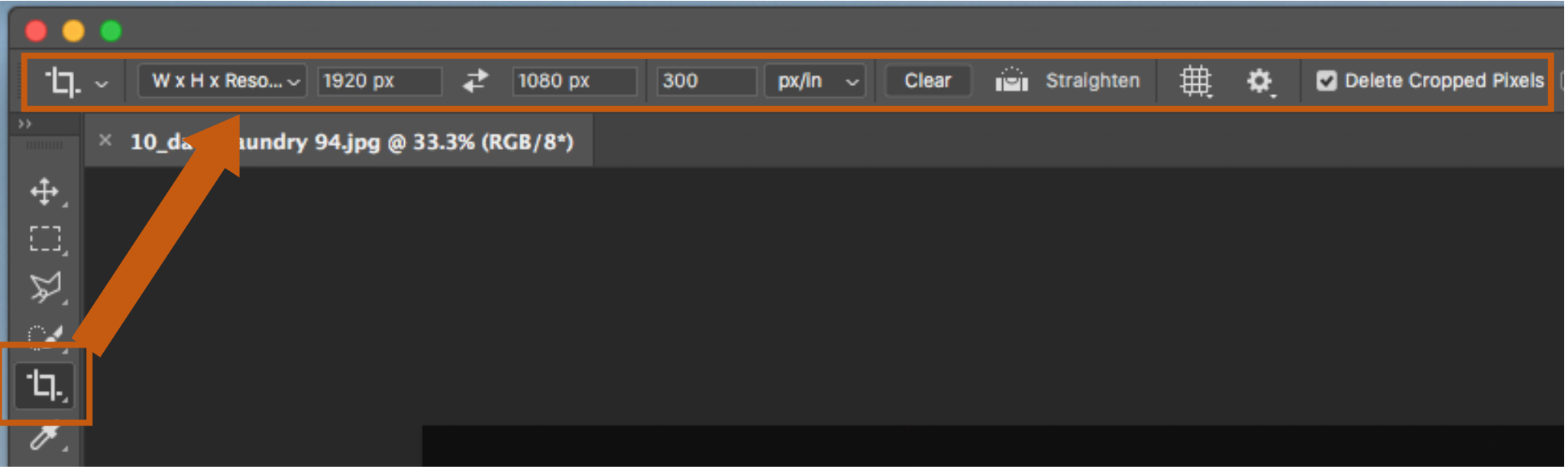

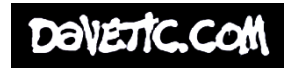

# Photoshop Pt2

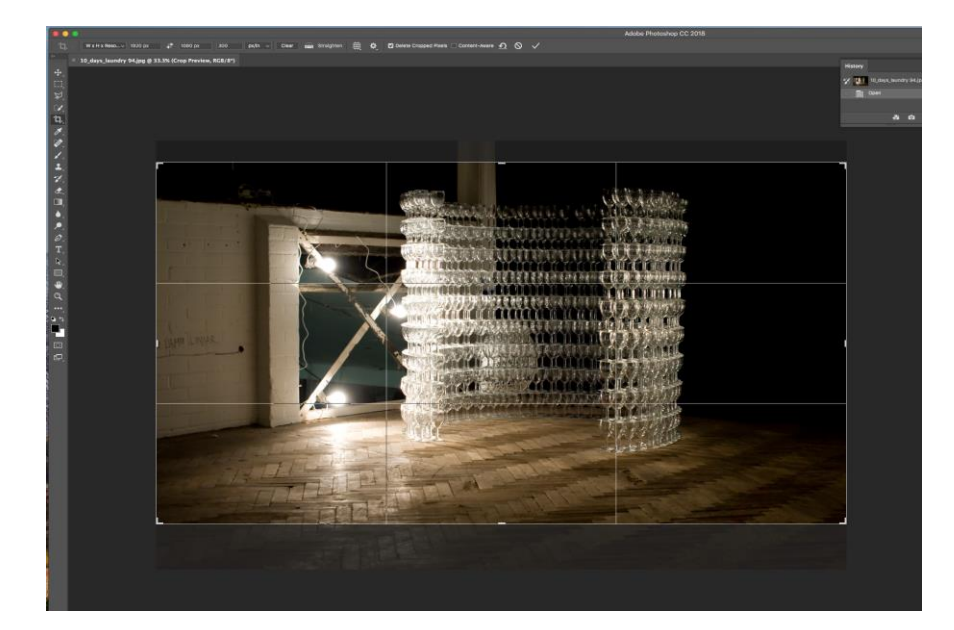

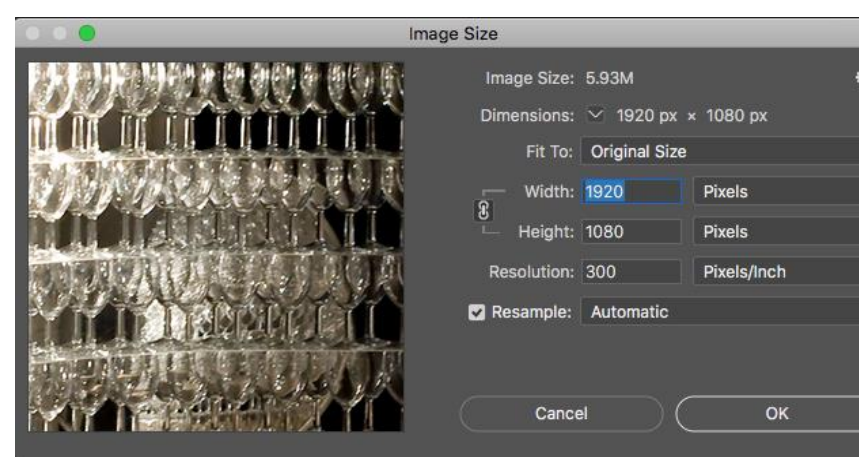

The photos will be bigger than 1080px to start with.

So, before conforming the desired Aspect Ratio, you can make some adjustments if needed to the crops position (composition).

Be sure to check the Image Size option to double check the dimensions are correct.

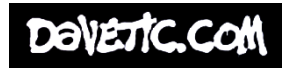

## Rename using Adobe Bridge

We now need to organise and rename our photos for Premiere Pro.

1) Open the folder of photos in Bridge and re-organise the photos if needed.

2) Then select all, Batch rename, and rename with a sequence number.

This will now number all your photos in that order. Which is great, as it helps with the importing to premiere which is the next step.

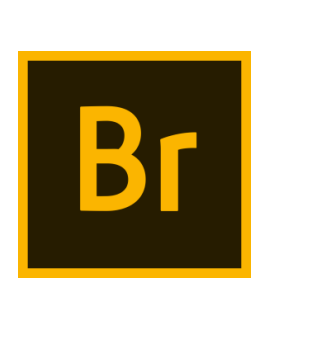

**Batch Rename** Presets Preset: Default (M **Destination Folder** (a) Rename in same Move to other f Conv to other f

> New Filenames Text

Options Preserve current Compatibility:  $\bigvee V$ 

Preview Current filename: New filename:

Sequence Number

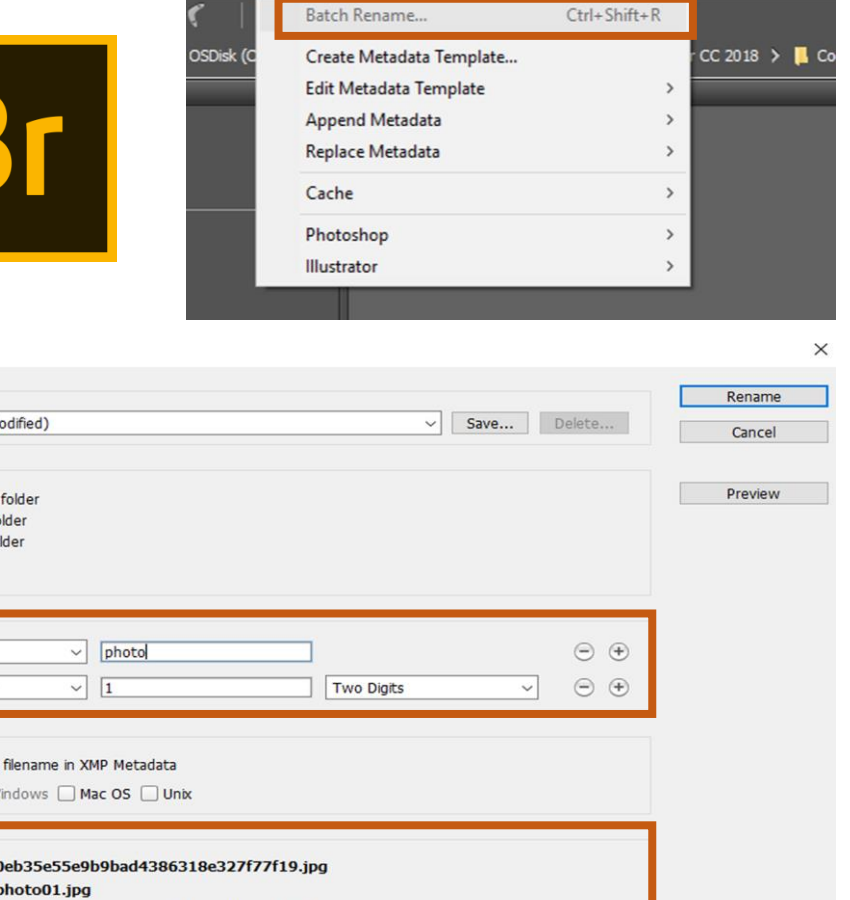

Label Tools Window Help

4 files will be processed

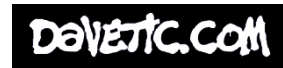

### Premiere Pro

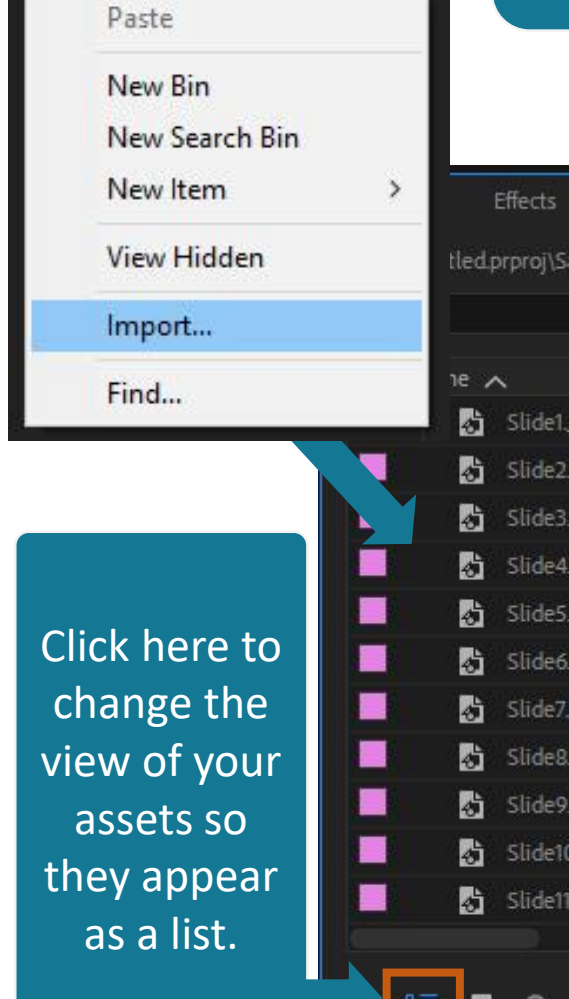

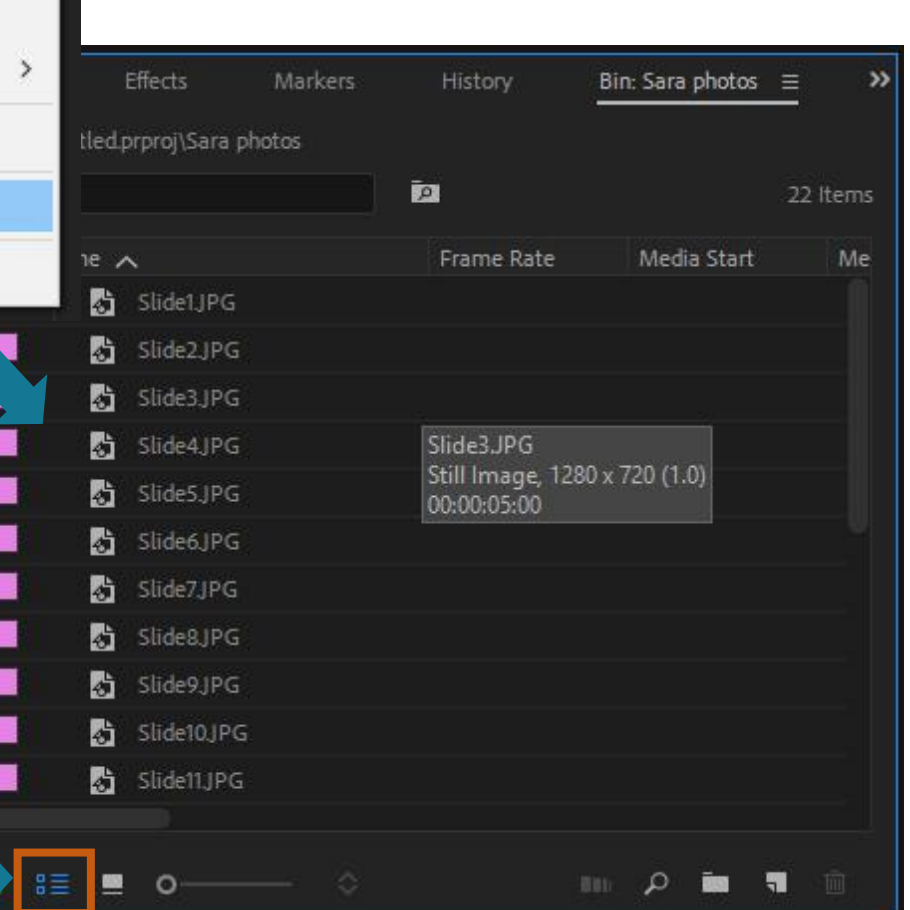

We suggest you take a look at the other guides on Premiere Pro & Aspect ratio before moving on.

Once your up to date, load up Premiere Pro and create a document / sequence that is 1080p.

Now Import all your photos you plan to use.

You will notice, because we organised and renamed in Bridge, our imported photos will be in numeric order.

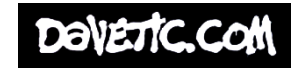

## Premiere Pro Pt2

Select all, drag and drop them into the sequence timeline.

Again notice they are all still in order by number

If you played them at its current state. All the photos will be roughly 5 seconds long by default.

Want to change the length of the photos duration?

Select all the photos in the timeline and Right Click > Speed & Duration.

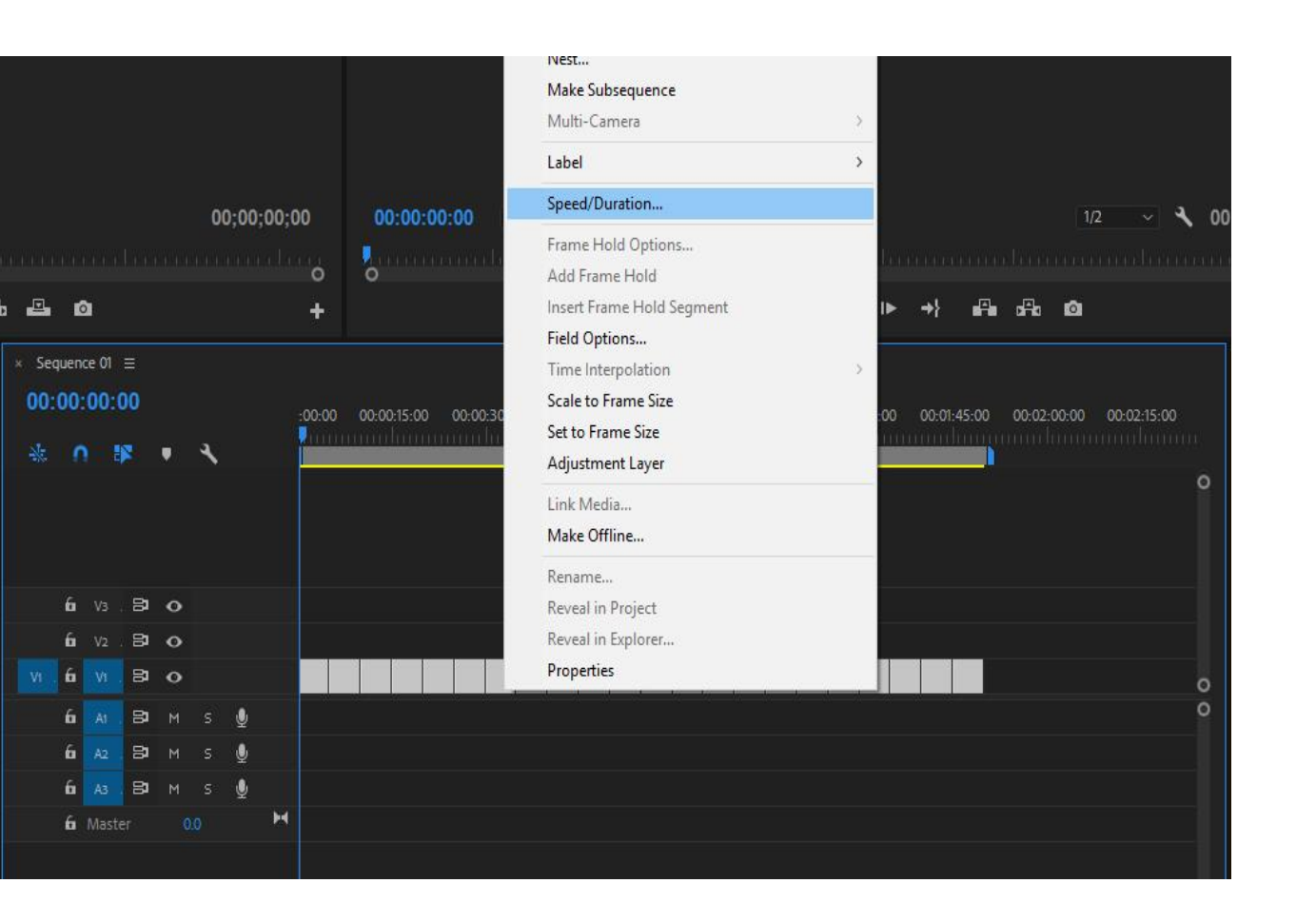

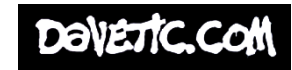

## Duration

Here you can change your duration of a single photo. But because we selected all our photos, the duration we type in will apply to all our photos that are selected.

For example for an animation I have set the duration here as only 2 frames per photo.

Make sure you select this option here. So that there are no gaps in-between the photos we are using.

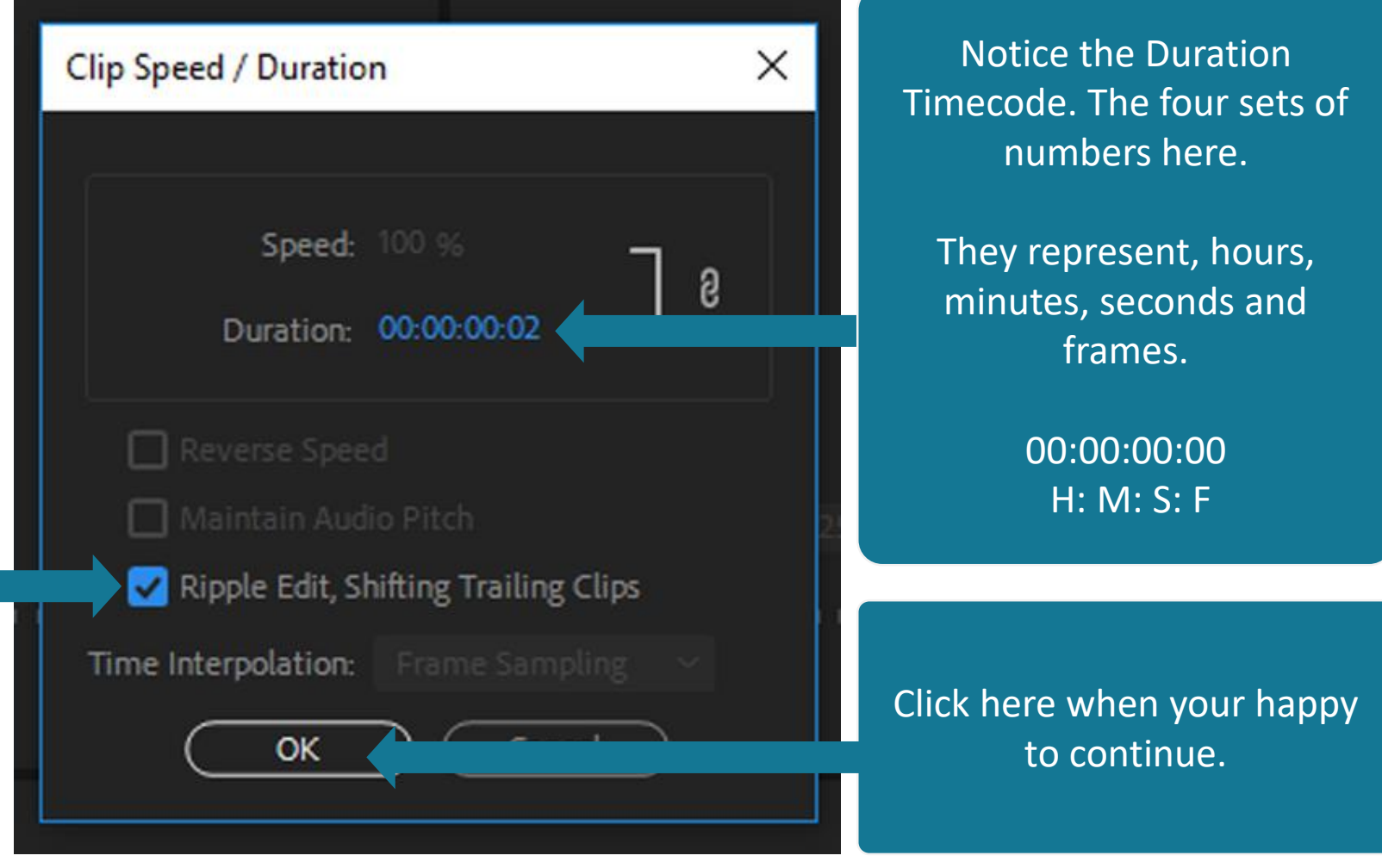

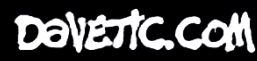

## Trouble Shooting?

### Quick Tip: Scale To Frame Size

Quick Tip: If for some reason your photos do not fit the aspect ratio in Premiere Pro.

Right Click > Scale to frame size.

This will make the photo match the aspect ratio of the timeline.

You can select more than one photo at a time and select this option and it will change the scale.

#### Finished

Now, play back and see if the timing is right for your project. Some additional changes to the duration may be required per photo.

#### Any problems?

Email Dave Linsell WSA Moving Image Specialist [djl1c18@soton.ac.uk](mailto:djl1c18@soton.ac.uk)

Or Check www.wsa.wikidot.com

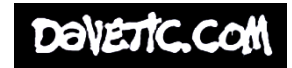